# **Notas de lanzamiento**

**TRIMBLE BUSINESS CENTER**

**Versión 2.50** 

#### **Oficinas corporativas:**

Trimble Navigation Limited Engineering and Construction Division 5475 Kellenburger Road Dayton, Ohio 45424-1099 Estados Unidos

Teléfono: +1-937-233-8921 Fax: +1-800-538-7800 Número gratuito (en Estados Unidos): +1-937-233-9441

#### [www.trimble.com](http://www.trimble.com/)

#### **Copyright y marcas comerciales:**

© 2005-2011, Trimble Navigation Limited. Reservados todos los derechos.

El logo del triángulo con el mapamundi y Trimble son marcas comerciales de Trimble Navigation Limited. Todas las otras marcas registradas son propiedad de sus respectivos titulares.

## **Bienvenido a Trimble Business Center**

El software **Trimble® Business Center** es ideal para procesar y analizar datos de levantamiento por satélite y terrestres registrados en el campo. El software ofrece numerosas funciones innovadoras y exclusivas, y es fácil de aprender y usar.

# **Instalación o actualización de Trimble Business Center**

Trimble Business Center (TBC) está disponible en dos configuraciones, dependiendo de la licencia que se haya adquirido: Estándar o Avanzada. Para ver una descripción de las funciones disponibles en cada configuración, consulte "Funciones con licencia" en la Ayuda en línea.

Tenga además en cuenta que algunas funciones no están habilitadas, a menos que seleccione la opción Proyecto de Trimble Survey o la opción Datos de campo durante la instalación del programa.

La información sobre licencias de TBC 2.50 se encuentra en una llave de hardware HASP® (licencia de usuario único) conectada a su equipo, o una llave de red HASP (licencia de múltiples usuarios) instalada en su red. Si no se ha instalado ninguna licencia, TBC permite sólo importar y ver datos. No permite utilizar ninguna función que requiera licencias.

Para ver instrucciones de instalación o actualización, consulte la sección correspondiente más abajo.

**Nota:** Tras la instalación, no olvide hacer clic en Ayuda > Buscar actualizaciones para asegurarse de tener las últimas actualizaciones de Trimble Business Center, incluida la Ayuda en línea más reciente y totalmente traducida.

## **Nuevos usuarios que instalan TBC 2.50 (licencia de usuario único)**

Si está instalando TBC por primera vez, siga estos pasos:

**Nota:** No inserte la nueva llave de hardware HASP que se incluye en su paquete de instalación sino hasta que se le indique hacerlo en el paso 2.

- 1. Instale TBC desde el DVD de instalación de TBC.
- 2. Antes de ejecutar TBC, conecte la nueva llave de hardware HASP que recibió junto con su paquete de instalación a un puerto USB disponible en su equipo.

Cuando ejecute el software estarán disponibles todas las funciones con licencias de TBC. Su garantía de un año comenzará la primera vez que ejecute TBC.

#### **Nuevos usuarios que instalan la versión de prueba de TBC 2.50**

Si está instalando la *Versión de prueba* de TBC, siga las instrucciones incluidas en la carta que contiene su código de 19 dígitos (clave del producto).

#### **Nuevos usuarios que instalan TBC 2.50 (licencia de múltiples usuarios)**

**Nota para los administradores:** Para obtener instrucciones sobre cómo instalar una llave de red HASP (licencia multiusuario) y ver y administrar información de licencias, seleccione el archivo Léame (Read Me) sobre Licencias de Red (Network Licensing) en el menú Herramientas del DVD de instalación de TBC.

Si su intención es utilizar una licencia multiusuario instalada en su red, siga estos pasos:

- 1. Asegúrese de lo siguiente:
	- Su equipo puede conectarse al servidor de red donde está instalada la licencia de red multiusuario HASP.
	- No haya llaves de hardware SuperPro o HASP conectadas a su equipo.
- 2. Instale TBC desde el DVD de instalación de TBC.
- 3. Ejecute TBC.

El software busca automáticamente en la red una llave de red HASP. Si se encuentra una llave de red HASP y no se ha superado el límite de la licencia multiusuario, la licencia estará disponible para su uso con todas las funciones con licencia de TBC. Si no se encuentra una llave de red HASP o se ha superado el límite de la licencia multiusuario, las funciones con licencia no estarán disponibles y aparecerá un mensaje correspondiente cuando intente usarlas.

De manera opcional, puede verificar si tiene acceso o no a la licencia multiusuario, seleccionando Ayuda > Acerca de Trimble Business Center, y luego haciendo clic en el botón Licencias. Para obtener más información acerca de uso del diálogo Administrador de licencias, presione F1 estando abierto el diálogo.

Observe que cada vez que ejecute TBC, el programa deberá acceder automáticamente a la licencia multiusuario instalada en la red.

#### **Usuarios de TBC 2.30 y 2.40 que actualizan a TBC 2.50 (licencia de usuario único o múltiples usuarios)**

Instale su versión descargada de TBC 2.50.

**Nota:** Esta actualización está disponible para usuarios cuya fecha actual de vencimiento de la garantía es el 1 de mayo o posterior. Si su garantía caduca antes de esta fecha y usted realiza la instalación, no estarán disponibles las funciones con licencia. Póngase en contacto con su distribuidor para adquirir una extensión de la garantía. Seleccione Ayuda > Acerca de Trimble Business Center > Licencia para ver cuál es su fecha de vencimiento de la garantía.

## **Usuarios de TBC 2.00 a 2.20 que actualizan a TBC 2.50 (licencia de usuario único)**

Si está actualizando desde las versiones TBC 2.00 a 2.20, primero debe obtener una nueva llave de hardware HASP, que se requiere para ejecutar TBC 2.50. Para obtener la nueva llave de hardware HASP, póngase en contacto con su distribuidor en [www.trimble.com/tbc\\_ts.asp](http://www.trimble.com/tbc_ts.asp) y haga clic en el vínculo Downloads para solicitar la nueva llave. Una vez que haya recibido la llave, siga estos pasos:

**Nota:** Asegúrese de que su llave de hardware SuperPro actual esté conectada a su equipo antes de llevar a cabo esta actualización. No inserte su nueva llave de hardware HASP sino hasta que se le indique hacerlo en el paso 2.

1. Instale su versión descargada de TBC 2.50.

En el asistente de instalación, asegúrese de seleccionar la opción Transferencia de licencia para instalar el programa requerido para transferir información de licencia desde su llave de hardware SuperPro a su nueva llave de hardware HASP.

Una vez que haya completado la instalación de TBC, comenzará el programa Transferencia de licencias (Transfer Licenses). Este programa es un asistente que le guiará por el proceso de transferencia de licencia.

- 2. Antes de hacer clic en el botón Siguiente del diálogo Transferencia de licencias:
	- a. Asegúrese de que su equipo esté conectado a Internet para recibir la información de licencia durante el proceso de transferencia de licencia.
	- b. Inserte la nueva llave de hardware HASP en un puerto USB disponible en su equipo. NO quite la llave de hardware SuperPro existente. Debe mantenerse conectada a su equipo durante el proceso de transferencia de licencia para asegurar que la información de licencia que existe en la llave de hardware SuperPro se copie a la nueva llave HASP.
- 3. Complete los pasos del asistente de Transferencia de licencia.

Una vez que se haya completado el proceso de transferencia de la licencia, puede retirar la llave de hardware SuperPro. La llave seguirá teniendo validez durante 30 días, en caso de que sufra problemas y deba reinstalar TBC.

Cuando ejecute el software estarán disponibles todas las funciones con licencias de TBC 2.50. Su nueva garantía caducará el 31 de diciembre de 2011.

## **Nuevas características**

Las siguientes son las nuevas características que se incluyen en esta versión de Trimble Business Center.

**Nota:** Tenga en cuenta que para algunas de estas características se requiere una licencia Avanzada. Algunas requieren además que seleccione la opción Trimble Survey Project o la opción Datos de campo durante la instalación del programa.

### **Aprendizaje**

- **Página de inicio**: Se ha mejorado la página de Inicio para incluir los siguientes enlaces. Además, puede seleccionar que la página de Inicio se mantenga abierta o se cierre cuando abra un nuevo proyecto.
	- **Guías de flujo de trabajo:** Las guías de flujo de trabajo tienen la finalidad de proporcionar instrucciones rápidas para la mayoría de las tareas principales, incluyendo enlaces directos a comandos de uso común.
	- **Novedades de TBC**: Manténgase al día con lo nuevo sobre Trimble Business Center, lo que incluye anuncios de actualizaciones de software y próximos eventos.
	- **Demostraciones en video en Facebook y YouTube:** Vea un creciente conjunto de videos breves que muestran cómo realizar distintas tareas en Trimble Business Center.

#### **Aspectos generales**

- **Compartir proyectos con Trimble RealWorks:** Cree proyectos que se pueden abrir en Trimble RealWorks, una potente aplicación de software para transformar datos escaneados en imágenes 3D. La combinación de las capacidades de posprocesamiento de levantamientos de Trimble Business Center y las capacidades de manipulación de datos escaneados de Trimble RealWorks proporciona un flujo de trabajo de inicio a fin prácticamente perfecto para procesar datos escaneados y crear imágenes 3D que se pueden exportar a paquete de diseño CAD. (Debe seleccionar la opción Trimble Survey Project durante la instalación para utilizar esta función. Consulte "Crear proyectos para compartirlos con Trimble RealWorks" en la Ayuda en línea.)
- **Crear cuadros de ploteo**: Especifique áreas rectangulares de sus datos en la Vista de plano que desee imprimir, plotear a escala o de la cual desee capturar una imagen. Una vez que cree un cuadro de ploteo, se puede mover, girar, redimensionar a escala y copiar como cualquier otro objeto lineal. (Consulte "Crear un cuadro de ploteo e imprimir su contenido" en la Ayuda en línea.)
- **Tamaño de puntos de nube:** Especifique el tamaño de píxel de un punto contenido en una nube de puntos que se muestre en una vista gráfica. (Consulte "Opciones de Inicio y Visualización" en la Ayuda en línea.)
- **Nuevas opciones de cadenas de líneas:** Puede crear cadenas de líneas mediante los siguientes nuevos tipos de segmentos de líneas: curva suave, arco de mejor ajuste, y arco de tangente. (Consulte "Editar los segmentos horizontales de una cadena de líneas" en la Ayuda en línea.)
- **Hoja de cálculo de vectores:** Las ID de puntos ahora se pueden editar en la Hoja de cálculo de vectores. (Consulte "Hoja de cálculo de vectores" en la Ayuda en línea.)
- **Personalizar el archivo antenna.ini:** Además del archivo Antenna.ini estándar, puede usar su propio archivo Antenna.ini personalizado. Esto puede ser útil si, por ejemplo, necesita compatibilidad con modelos de centro de fase de antena locales y definidos por el usuario para una antena específica, o modelos de centro de fase de antena por separado para antenas individuales del mismo tipo. (Consulte "Usar un archivo antenna.ini personalizado" en la Ayuda en línea.)
- **Mejora de Data Service:** Data Service, que habilita aplicaciones de terceros (por ejemplo, LinqPad) utilizando Open Data Protocol (OData) para acceder a datos del proyecto en base a consultas personalizadas, ahora permite acceder a datos de observaciones de estación total, acimuts, niveles y vectores GNSS. (Consulte "Comando Iniciar servicio de datos" en la Ayuda en línea.)
- **Subcarpetas para archivo JOB y JXL**: Cuando importe un archivo Trimble Survey Controller Job (.job), un archivo Trimble Access Job o cualquier archivo JobXML (.jxl), se creará una subcarpeta del proyecto en la carpeta del proyecto para incluir en ella el archivo de datos importados y cualquier archivo de imagen fotográfica referenciado, si lo hubiera. Esto asegura que, cuando se importen múltiples archivo del mismo tipo, todos los archivos de imagen referenciados con el mismo nombre se guarden por separado y no se sobrescribirán.
- **Cálculos de puntos radiados:** Especifique si usar observaciones simples o la media ponderada de todas las observaciones para calcular posiciones de puntos radiados. (Consulte "Configuración de cálculos" en la Ayuda en línea.)
- **Exportador personalizado:** El Editor de formatos de exportación ha sido mejorado para permitirle exportar más información sobre puntos, junto con datos de observaciones de estación total, acimuts, niveles y vectores GNSS. También puede incluir un encabezado en su archivo exportado. (Consulte "Crear o editar una definición de formato de exportación personalizado" en la Ayuda en línea.)
- **Combinar puntos duplicados al importar:** Especifique cómo combinar puntos duplicados al importar: por tolerancia de puntos, por tolerancia de puntos multiplicada por 3, o por tolerancia personalizada. (Consulte "Combinar puntos duplicados al importar" en la Ayuda en línea.)
- **Importación OPUS y el Sistema de Coordenadas del Proyecto:** Cuando importe un archivo NGS OPUS (.xml) que especifique un sistema de coordenadas distinto al especificado en el proyecto, se le dará la opción de convertir o no la coordenada al sistema de coordenadas del proyecto.
- **Crear y editar texto**: Añada anotaciones de texto y etiquetas a sus datos como ayuda para identificar objetos. El texto que importe o cree también se puede editar utilizando el comando Editar. (Consulte "Crear y editar texto" en la Ayuda en línea.)
- **Crear mapas de desmonte/terraplén**: Cree un mapa que indique áreas para desmonte/terraplén (basado en una tolerancia especificada). Las áreas de desmonte/terraplén se pueden indicar mediante sombreado y/o una cuadrícula de valores que marquen las diferencias de elevación entre dos superficies, como una superficie original y una de diseño. En la cuadrícula, las mediciones están codificadas por colores para indicar dónde es necesario hacer desmonte o terraplén del terreno. (Consulte "Crear un mapa de desmonte/terraplén" en la Ayuda en línea.)
- **Añadir leyendas**: Cree una codificación por colores para cualquier superficie o un mapa de desmonte/terraplén como ayuda para comprender lo que denota cada color en la superficie o el mapa está sombreado. (Consulte "Agregar una leyenda a una superficie o mapa" en la Ayuda en línea.)
- **Crear cuadrícula de elevación de superficie**: Cree una cuadrícula que etiqueta las elevaciones absolutas de una superficie. Use cuadrículas de elevación de superficie junto con líneas de curvas de nivel para hacer más evidentes los cambios en el terreno. Esta funcionalidad se incluía previamente en el comando Crear cuadrícula de desmonte/terraplén de superficie. (Consulte "Crear una cuadrícula de elevación de superficie" en la Ayuda en línea.)

 **Coordinar rutinas de sistema**: Coordine rutinas de sistema que se hayan mejorado para usar la opción de configuración en un archivo de modelo de geoide, indicando si es global (WGS-84) o se basa en una elipsoide local, para determinar cómo manejar el modelo.

#### **Imágenes**

- **Manejo de imágenes:** Se ha mejorado notablemente el manejo de imágenes, para reducir radicalmente la cantidad de memoria (RAM) necesaria para mostrar imágenes rasterizadas.
- **Calidad de imagen generada por Trimble VX**: Mejore la calidad de las imágenes VX al equilibrar las exposiciones fotográficas y combinar bordes de fotos en panoramas. (Consulte "Procesar imágenes" en la Ayuda en línea.)
- **Panoramas de imágenes generadas por Trimble VX:** Cree panoramas desde imágenes VX para su visualización en mapas 2D basados en Internet y navegadores terrestres 2D (por ejemplo, Google™ Earth). (Consulte "Procesar imágenes" en la Ayuda en línea.)
- **Visualización de imágenes en escala de grises**: De manera opcional, puede optar por visualizar imágenes fotográficas en escala de grises (blanco y negro) en lugar de colores, para mejorar el rendimiento con imágenes fotográficas en colores múltiples o muy grandes que hayan sido importadas a un proyecto. (Consulte "Opciones gráficas avanzadas" en la Ayuda en línea.)
- **Archivos de soporte:** Vea y administre archivos de soporte (por ejemplo, imágenes fotográficas) asignadas a puntos y cadenas de líneas. (Consulte "Trabajar con archivos de soporte" en la Ayuda en línea.)
- **Mejoras de captura de imágenes**: Al capturar el contenido de la Vista de plano como una imagen georreferenciada o un archivo KML que se pueda ver en Google™ Earth, tiene la opción de usar un cuadro de ploteo para seleccionar el contenido que desea capturar. También puede seleccionar la resolución a la que desea guardar el archivo, así como su nombre y ubicación. (Consulte "Capturar una imagen desde la Vista de plano" en la Ayuda en línea.)

### **Sistema de Información Geográfica (SIG)**

- **Exportación de archivos KML/KMZ**: Exporte coordenadas geográficas 3D, fotografías y otros datos geográficos contenidos en su proyecto a un archivo KML (Keyhole Markup Language) que se puede abrir y ver con mapas 2D basados en Internet y navegadores terrestres 3D (por ejemplo, Google Earth). (Consulte "Exportar archivos de navegadores terrestres KML" en la Ayuda en línea.)
- **Procesamiento de códigos de características:** La funcionalidad de procesamiento de códigos de características se ha mejorado de la manera siguiente:
	- Las definiciones de características se importan ahora al proyecto desde un archivo de definición de características (.fxl), en lugar de ser referenciados desde el proyecto.
	- Cuando procese códigos de características para una característica de líneas, la línea resultante es una cadena de líneas completamente editable con atributos de características.

 Tras el procesamiento de características, los nombres y atributos de las mismas se muestran en el panel de propiedades para el punto o la cadena de líneas a las que las características están vinculadas. Puede cambiar la característica o cualquier valor de atributo sin reprocesar los códigos de característica.

(Consulte "Trabajar con datos de características" en la Ayuda en línea.)

- **Exportar shapefiles ESRI**: Exporte archivos de datos espaciales (shapefiles) ESRI (.shp/.shx/.dbf/.prj) que contengan datos de puntos, líneas y características utilizando el estándar WGS-84. Los shapefiles resultantes se pueden importar a sistemas de información geográfica (SIG). (Consulte "Exportar shapefiles ESRI" en la Ayuda en línea.)
- **Conversión de archivos de bases de datos geográficas:** El Feature Definition Manager le permite importar archivos de bases de datos geográficas (.xml) y convertirlos en archivos de definición de características (.fxl). (Consulte "Importar archivos de bases de datos geográficas" en la Ayuda en línea.)
- **Exportador de archivos XML de bases de datos geográficos**: Ahora puede usar el exportador de archivos XML de bases de datos geográficos para exportar datos de puntos y características (incluidos datos de atributos) desde su proyecto sin tener primero que procesar códigos de características.

### **Construcción**

- **Protección de datos del sitio de obra:** Utilice la opción "Proteger otros archivos de obra y diseños externos" en Configuraciones del proyecto para evitar sobrescribir por accidente unidades de obra, objetos de mapa de obra, zonas a evitar, archivos de códigos de características y diseños de sitio de obra en su área de sincronización de datos cuando importe datos de diseño y sitio de obra al agregar diseños o sitios de obra externos a su proyecto. (Consulte "Evitar sobrescribir datos de sitio de obra" en la Ayuda en línea.)
- **Importar datos de diseño de sitio de obra:** Cuando añada un sitio de obra externo a su proyecto, ya no sincronizará automáticamente esos datos con los archivos en el área de sincronización de datos (potencialmente sobrescribiendo datos correctos en los controladores). Ahora la opción Añadir sitio de obra externo en el Job Site Manager y el comando Añadir diseño de sitio de obra externo simplemente importan los datos externos a su proyecto sin quitarlos del área de sincronización de datos y los controladores de obra asignados; para esto se requiere que esté habilitada la protección de datos del sitio de obra que se describe arriba. (Consulte "Añadir o importar datos de sitios de obra externos" en la Ayuda en línea.)
- **Copiar datos de campo a unidad USB flash**: Las nuevas cajas de control CB450 y CB460 usan una unidad USB flash en lugar de una tarjeta de datos como dispositivo de almacenamiento de datos. Use este nuevo comando para exportar datos a la nueva unidad USB flash. (Consulte "Copiar datos de campo a una unidad flash USB" en la Ayuda en línea.)
- **Soporte de curvas en archivos de órdenes de trabajo de SCS:** Los segmentos de curvas de líneas y cadenas de líneas (curva suave, arco de mejor ajuste y arco tangente) aparecen ahora como cuerdas "curvadas para ajuste" que siguen la trayectoria de la curva cuando se importan o exportan dentro de archivos de órdenes de trabajo de SCS900 (.spj). (Consulte "Importar resultados de orden de trabajo de SCS" en la Ayuda en línea.)
- **Soporte de PCS900 / AccuGrade for Paving versión 2.0**: Esta versión incluye soporte para la pantalla CB460 y sincronización USB en lugar de una tarjeta de datos. PCS900 y AccuGrade for paving versión 2.0 están ahora disponibles para selección en el diálogo Crear controlador y en el comando Exportar, bajo Configuración > Tipo de controlador para el exportador de Mapa de obra para máquina y el exportador de Diseño de sitio de obra para máquina. (Consulte "Cuadro de compatibilidad funcional de SCS, GCS, PCS" en la Ayuda en línea.)
- **Soporte de GCS900 / AccuGrade versión 11.3 y 12.00**: Esta versión incluye soporte para el sistema de control GCS900 y AccuGrade versión 11.3 (en la pantalla CB430) y versión 12.0 (en la pantalla CB450/CB460). GCS900 y AccuGrade for paving versión 11.3 y 12.0 están ahora disponibles para selección en el diálogo Crear controlador y en el comando Exportar, bajo Configuración > Tipo de controlador para el exportador de Mapa de obra para máquina y el exportador de Diseño de sitio de obra para máquina. (Consulte "Cuadro de compatibilidad funcional de SCS, GCS, PCS" en la Ayuda en línea.)
- **Soporte de tipo de controlador de Cat Grade Control**  Cat Grade Control es el software para sistemas de ajuste de fábrica (versión 12.0) y es idéntico a AccuGrade v12.0. El tipo de máquina de Cat El tipo de máquina Grade Control ahora está disponible para su selección como Tipo de controlador en el diálogo Crear controlador y en el comando Exportar, bajo Configuración > Tipo de controlador para el exportador de Mapa de obra para máquina, exportador de Zonas a evitar para máquinas y el exportador de Diseño de sitio de obra para máquina. (Consulte "Cuadro de compatibilidad funcional de SCS, GCS, PCS y Opciones del Administrador de controladores" en la Ayuda en línea.)

## **Problemas resueltos**

Esta versión de Trimble Business Center incluye las siguientes mejoras, que apuntan a solucionar problemas conocidos.

**Nota:** Estas mejoras también se incluyeron en parches disponibles para la versión 2.40 anterior a este lanzamiento.

- **Archivos CAD:** Los archivos CAD exportados ahora muestran etiquetas de puntos posicionadas correctamente junto a los puntos en AutoCAD.
- **Instrucciones de pendiente lateral:** La instrucción de pendiente lateral que se utiliza para crear plantillas de corredor ya no se restringe a pendientes de desmonte/terraplén de 0% a 6000%.
- **Transformación de sistemas de coordenadas:** Ya no ocurren errores de transformación de sistemas de coordenadas al transformar un sistema con calibración de obra a un sistema que también posee calibración de obra.

## **Notas misceláneas**

- **Editor de formatos de exportación:** Debido a cambios en el Editor de formatos de exportación, las definiciones de formato definidas de manera personalizada que hayan sido creadas con versiones de Trimble Business Center con anterioridad a la versión 2.40 no se pueden usar ni se mostrarán en el panel Exportar o el diálogo Editor de formatos de exportación para su selección. Debe volver a crear la definición con una versión más reciente del software.
- **Procesamiento de características:** Si abre un proyecto en el que los códigos de características se procesaron en una versión de Trimble Business Center anterior a la 2.50, tenga en cuenta lo siguiente:
	- Las definiciones de características utilizadas originalmente para procesar los códigos de características se reconstruyen en la biblioteca de definiciones de características del proyecto.

Si el proyecto incluía una o más características con el mismo nombre pero con definiciones distintas, el nombre de característica para cada variación adicional va acompañado de un número. Por ejemplo, si dos archivos de definiciones de características (.fxl) se usaron originalmente para procesar los códigos de características y cada uno incluía una característica llamada "árbol" pero con diferentes atributos, se crearían dos características en la biblioteca de definiciones de características del proyecto: "árbol" y "árbol1". Cada una de estas características contaría con su propio conjunto específico de atributos.

- Si una característica de punto está asociada con un punto, el nombre y los atributos de ella aparecerán en el panel Propiedades para el punto. Si una característica de punto adicional está asociada con el punto (a la que se hace referencia como "característica secundaria"), debe seleccionar ver el panel Propiedades para la característica de punto misma, no el punto al que está asociada.
- Cada característica se convierte en una cadena de líneas. El nombre y los atributos de la característica de línea se muestran en el panel Propiedades para la cadena de líneas recién creada. Si se especifican líneas de desajuste para la característica de línea, se crean cadena de líneas adicionales. Durante la conversión se eliminan los símbolos que hayan sido creados para la característica de líneas; Trimble Business Center no soporta símbolos de características de línea.

Para ver más información, consulte "Trabajar con características" en la Ayuda en línea.

# **Requisitos del sistema**

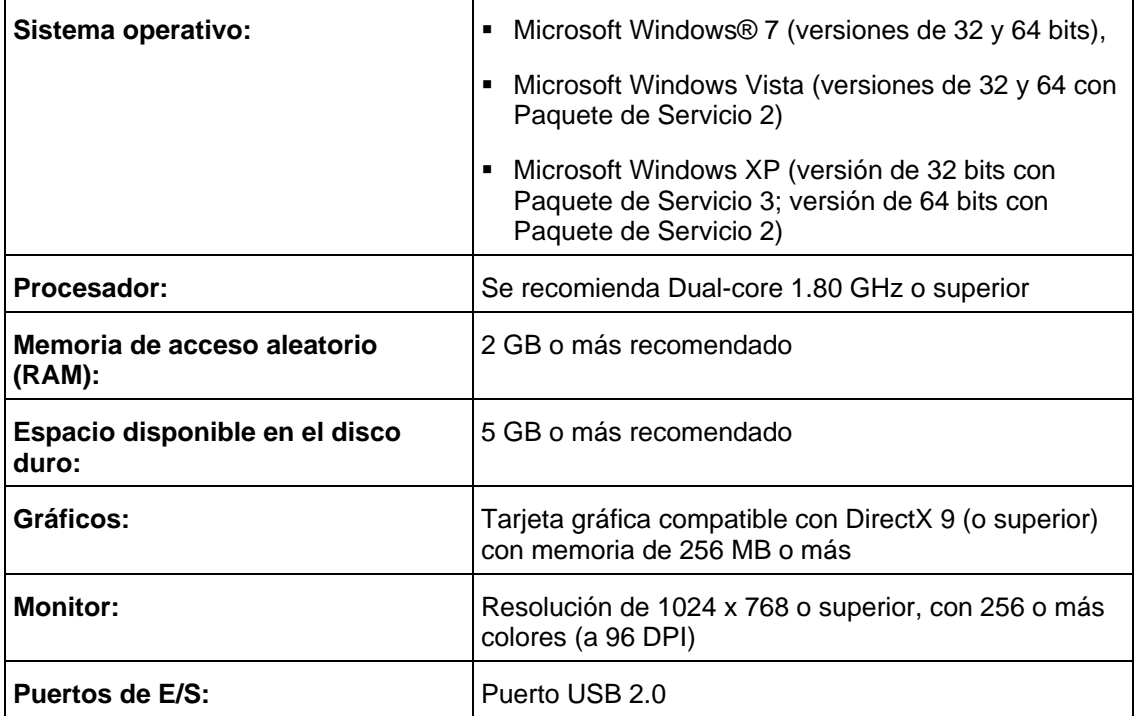